# 大型仪器设备开放共享平台使用手册(校外用户版)

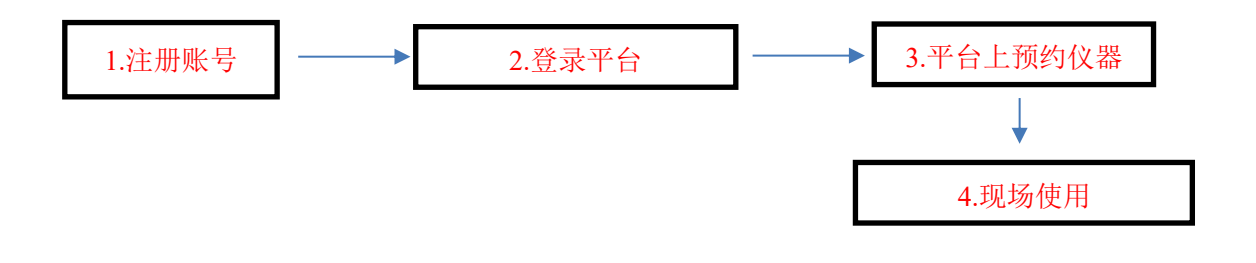

#### 1、注册校外账号

1)在浏览器中输入:http://dygx.cczu.edu.cn:8080/进入仪器预约平台,点击 左上角"用户登录"中的"校外用户-校外注册"。

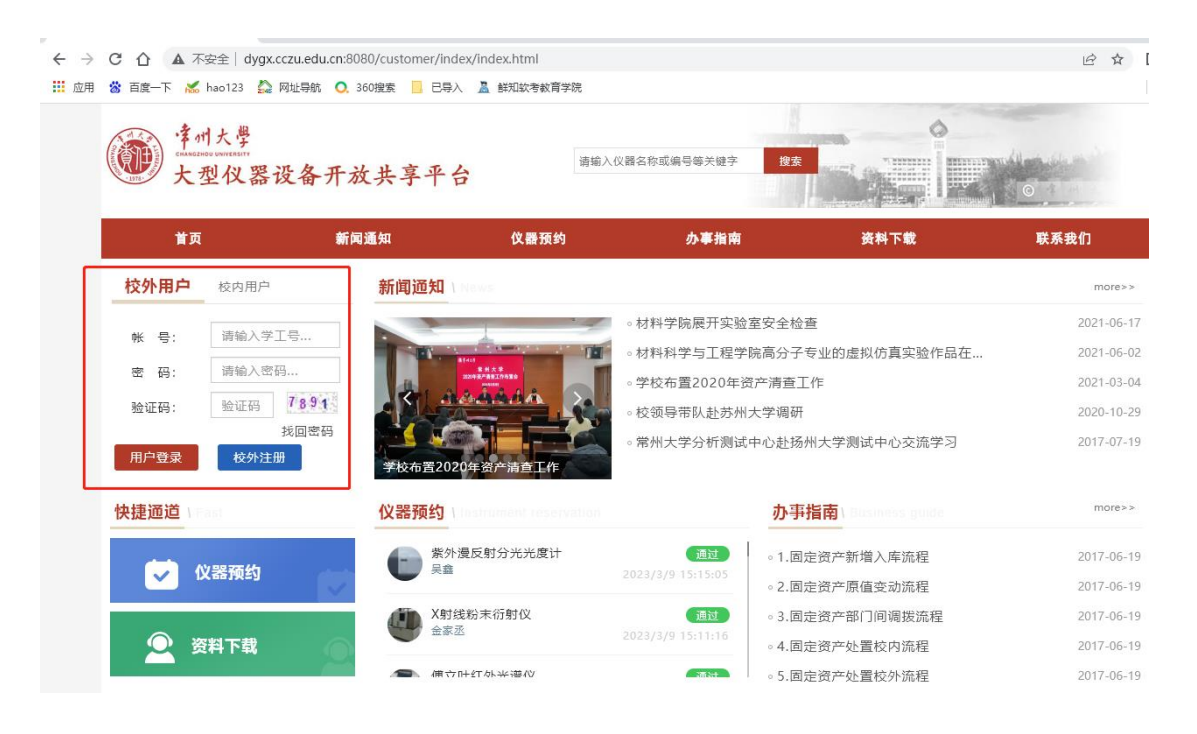

)输入个人邮箱,以便后续验证

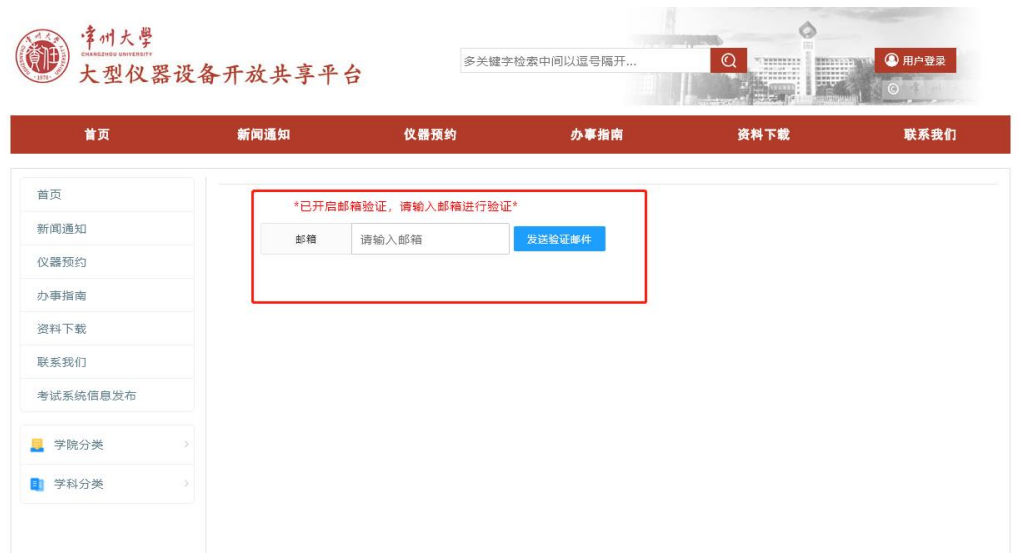

)收到邮件,打开邮件,点击确定

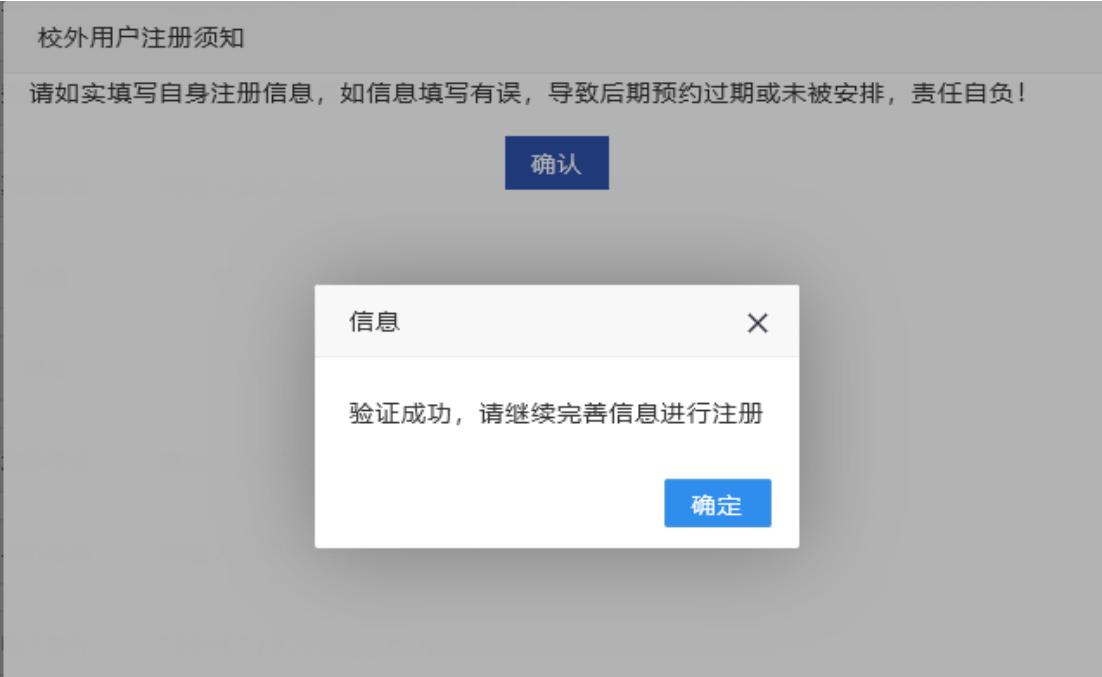

4)填写个人信息

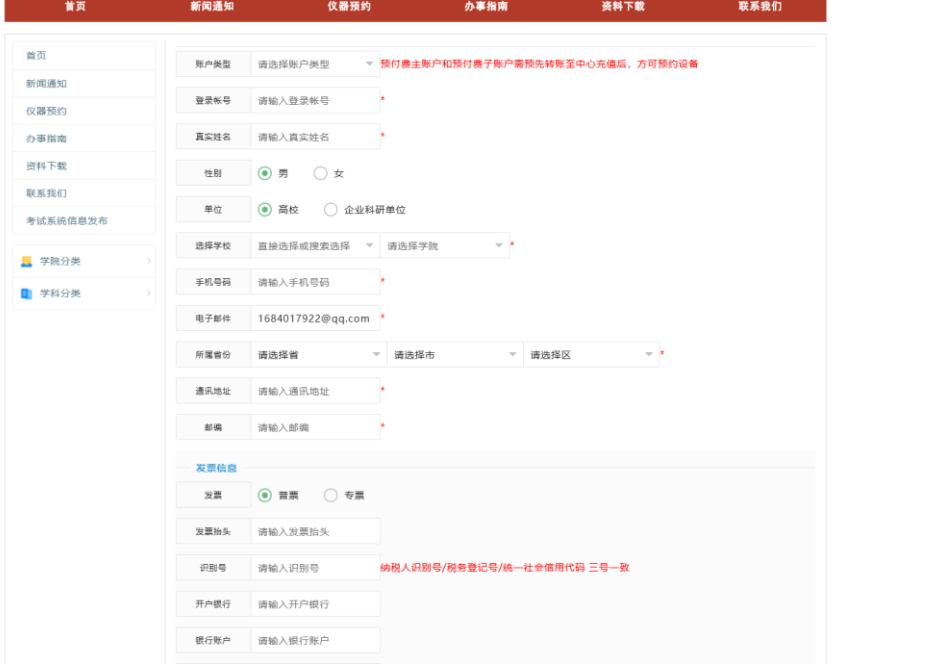

5)填写完毕,提示注册成功,点击确定,返回首页。

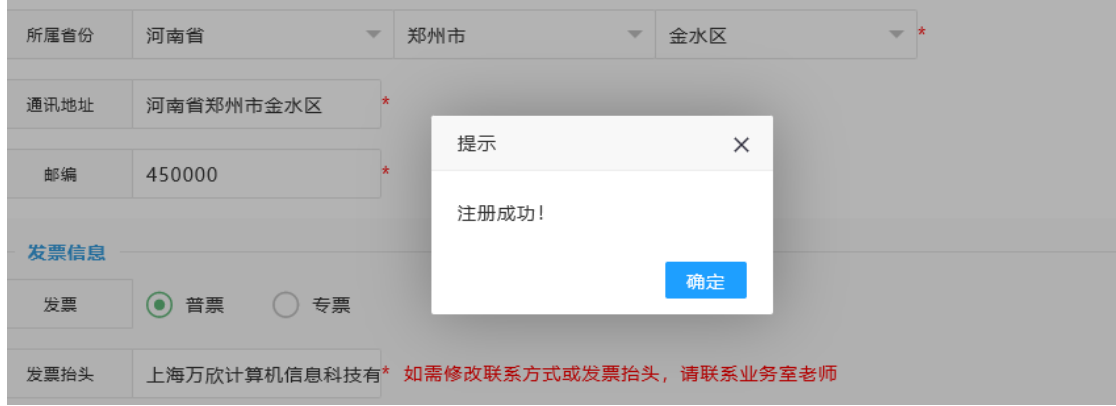

Tips:此时已成功注册,但需要等待管理员审批,审批通过后,才可登录平台。

## 2、登录平台

## (账号需要通过审批通过后,才可以登录平台)

初次登录,密码同账号一致。登陆成功后会提示修改密码,改完密码返回重 新登陆即可。

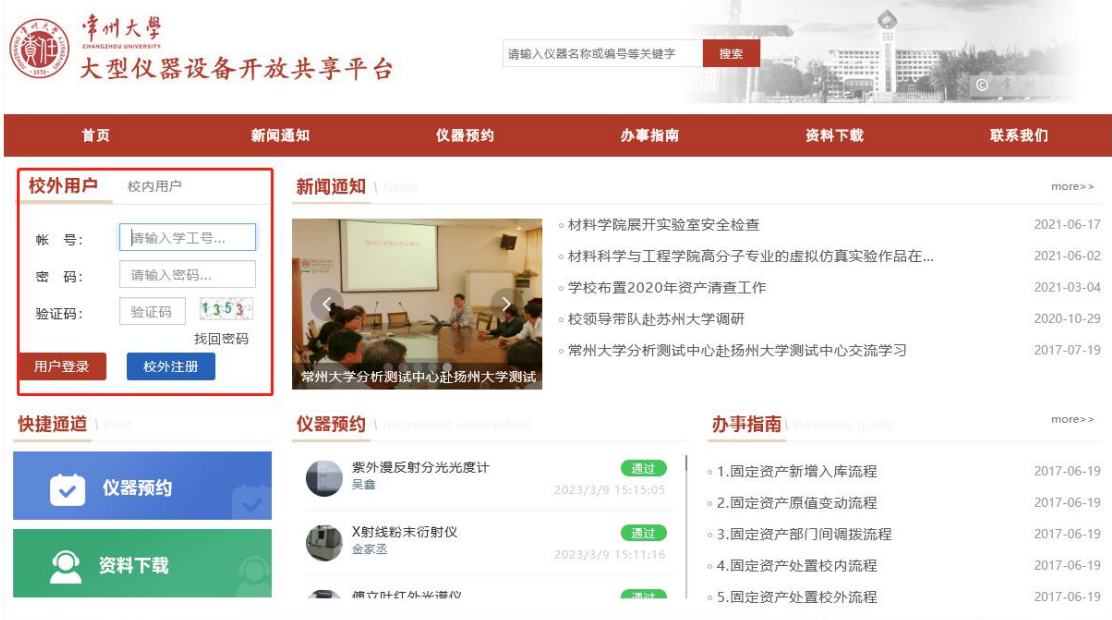

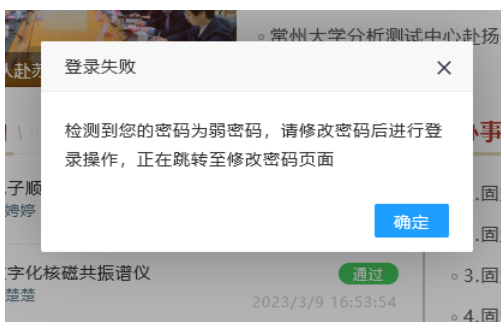

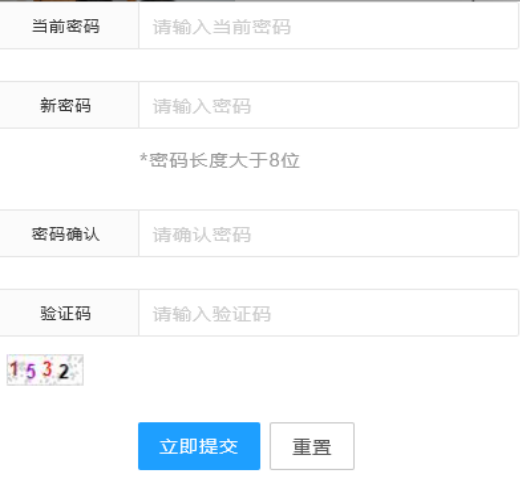

# 3、预约仪器

1)具体操作如下。

点击导航栏中仪器预约或者左侧快捷通道

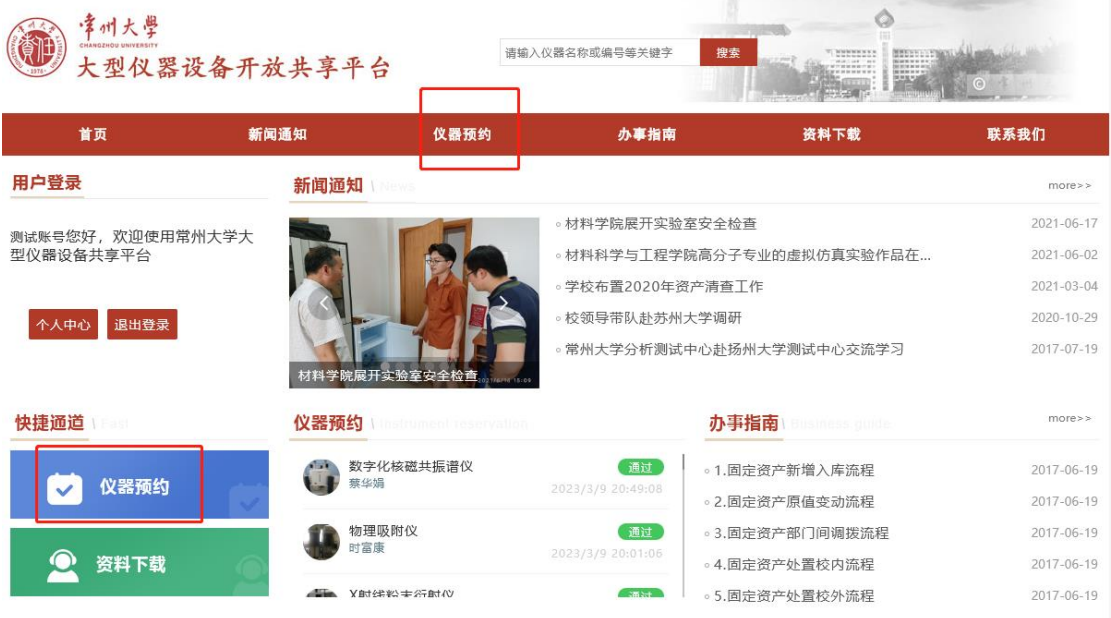

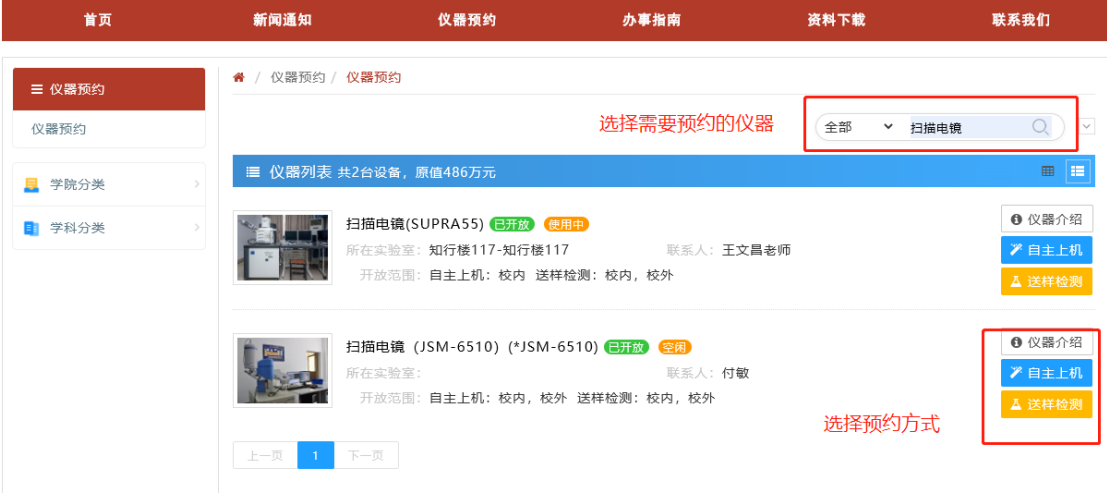

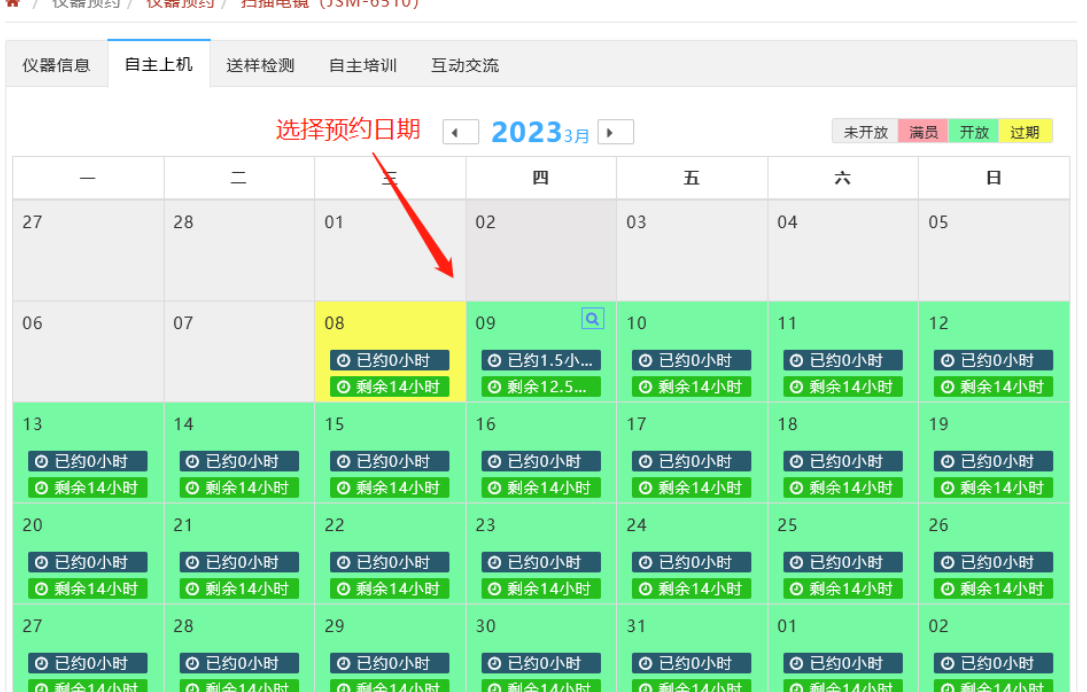

仪器信息 自主上机 送样检测 自主培训 互动交流 基本信息 ◎选择时间段□□■□ \* 预约时段  $\mathcal{C}$ 选择预约时间段~ ă. \* 联系电话 18637535839 • 电子邮件 1684017922@qq.cor  $Q17:30 - 18:00$ 样品信息  $①18:00 - 18:30$  $\circ$  $Q18:30 - 19:00$ 添加测试项目 添加测试项目  $Q19:00 - 19:30$  $\circ$ 基础费率: 0元/  $Q19:30 - 20:00$ 价格 样品名称 样品数 已选测试项目 操作 暂未添加测试项目  $Q20:00 -- 20:30$ 检测要求  $Q20:30 - 21:00$  $\circ$ 请输入检测要求  $Q21:00 - 21:30$  $Q21:30 - 22:00$ 立即提交 重置

#### / 心學弱约 / 心學霸约 / 扫描电链 (ISM\_6510)

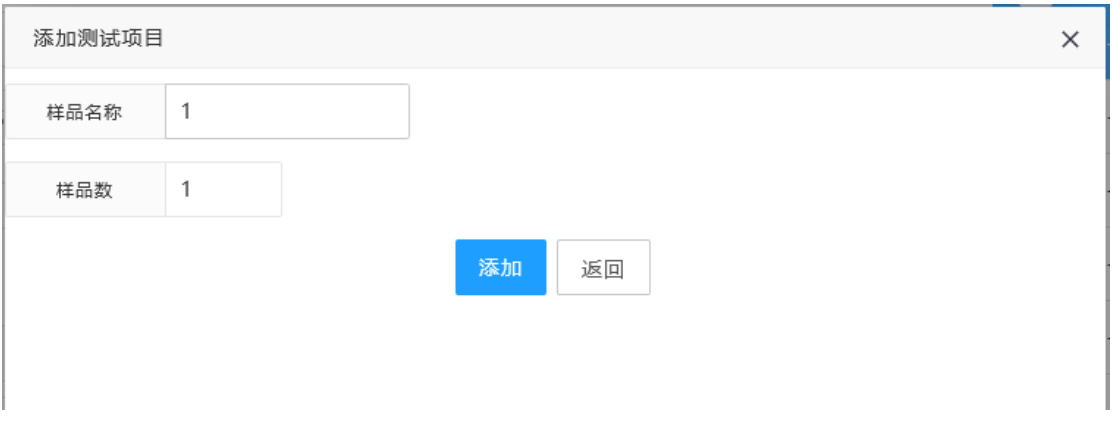

预约完成后,可以在个人中心中查看预约的审批状态,只有审批完成了,才能到 实验室现场进行后续实验使用。

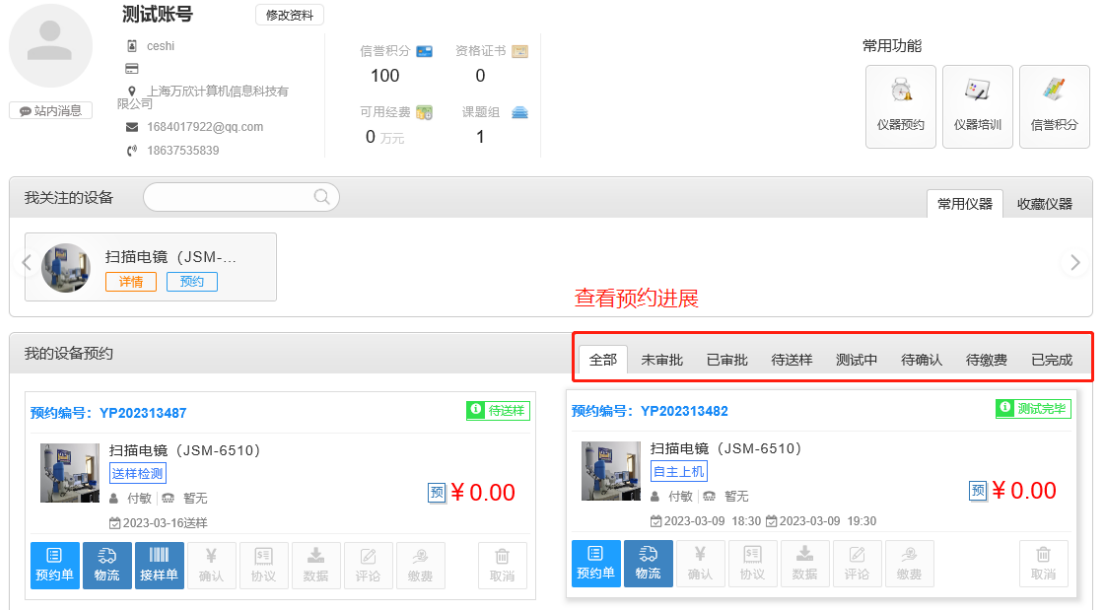

2)待仪器管理员审批通过之后,才可进行后续实验操作,可在"个人中心"中, 查看相关操作。

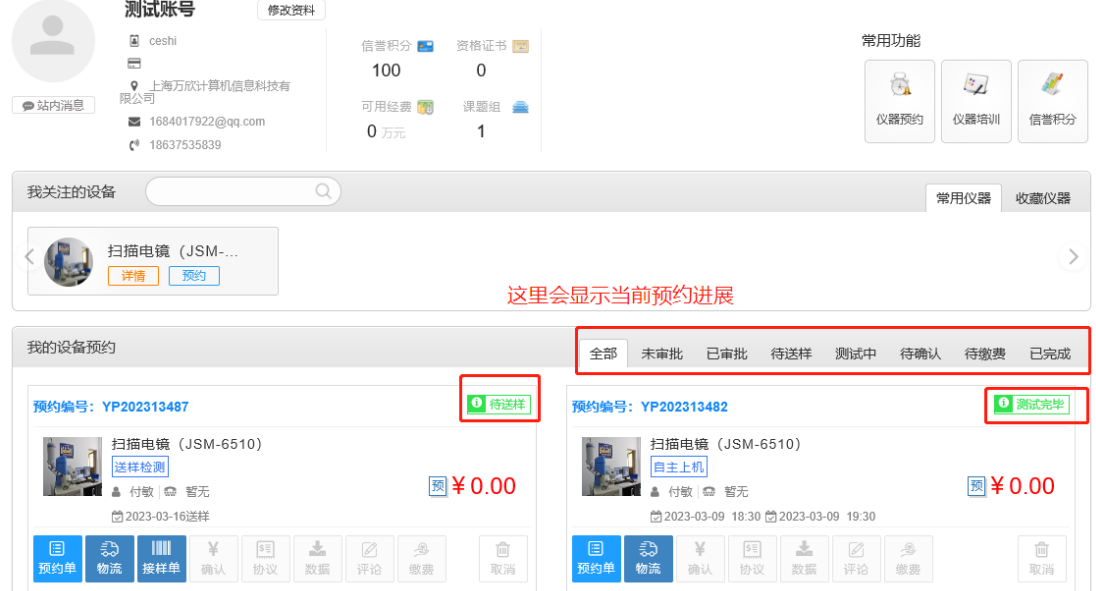

## 4、现场使用仪器【需硬件终端支持】

送样服务:预约审批通过后,约定时间将样品送到实验室的接样业务室。(第一 次操作可以咨询实验室管理员)